# **R3000 Lite** 硬件说明书

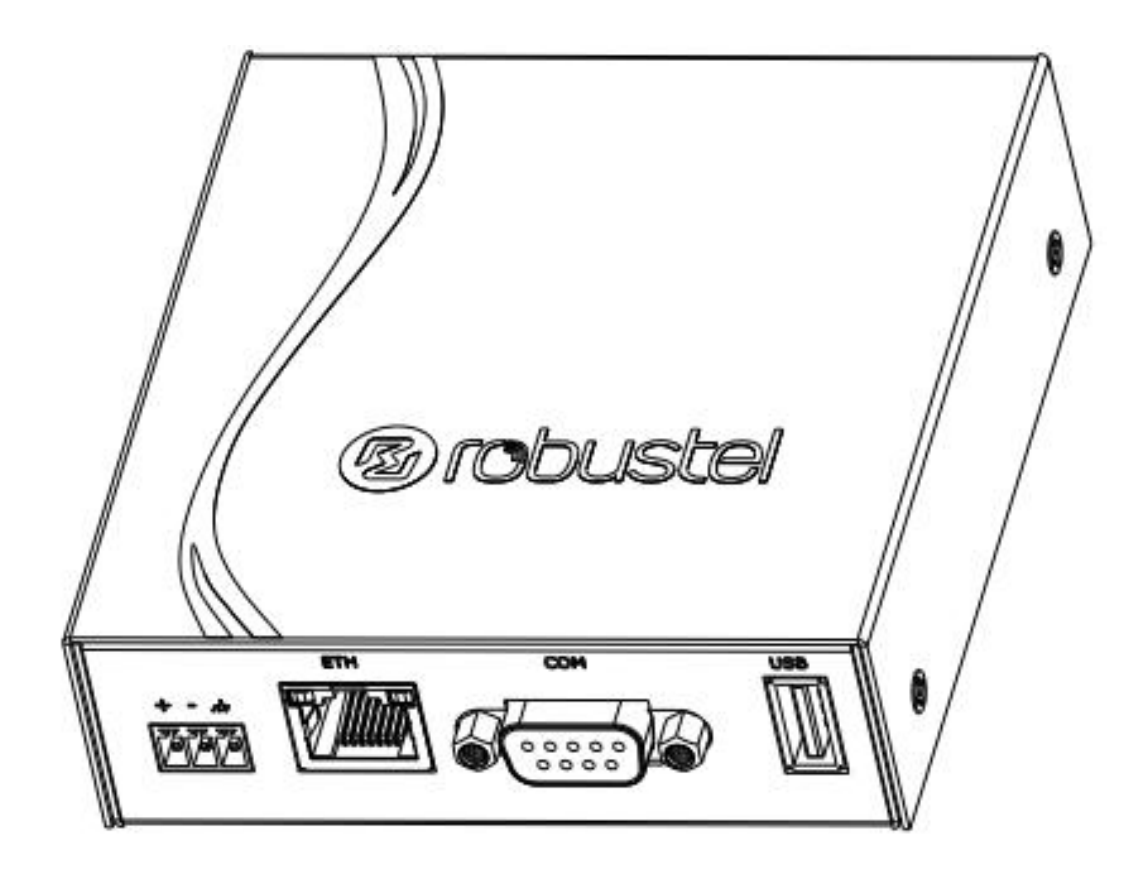

版本:**V1.0.0**

日期:**2022** 年 **07** 月 **28** 日

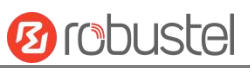

## 监管和认证类型

## 表 1: 方针

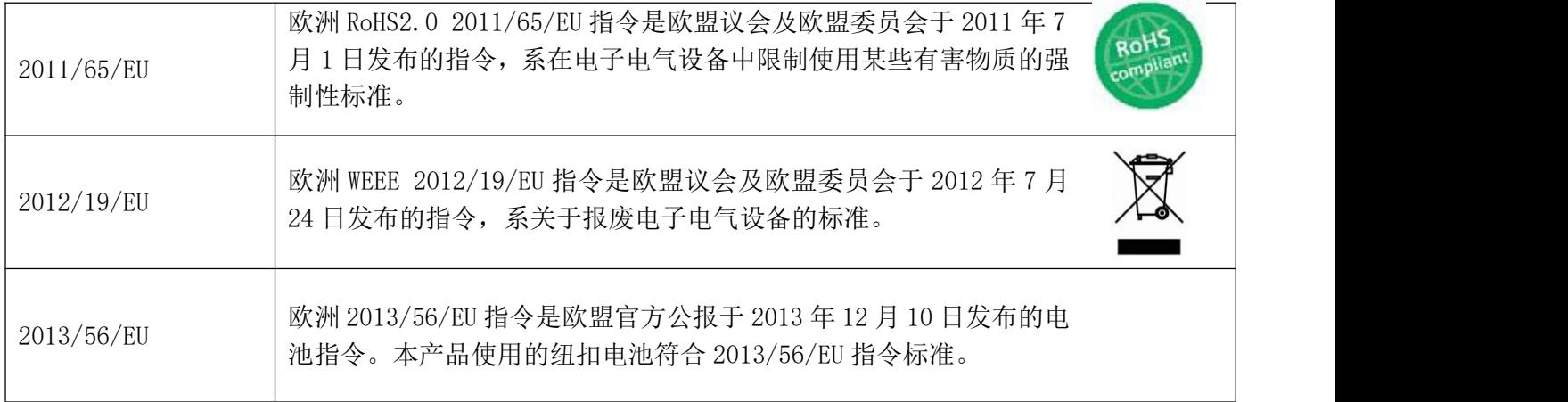

## 表 2:中华人民共和国电子行业标准

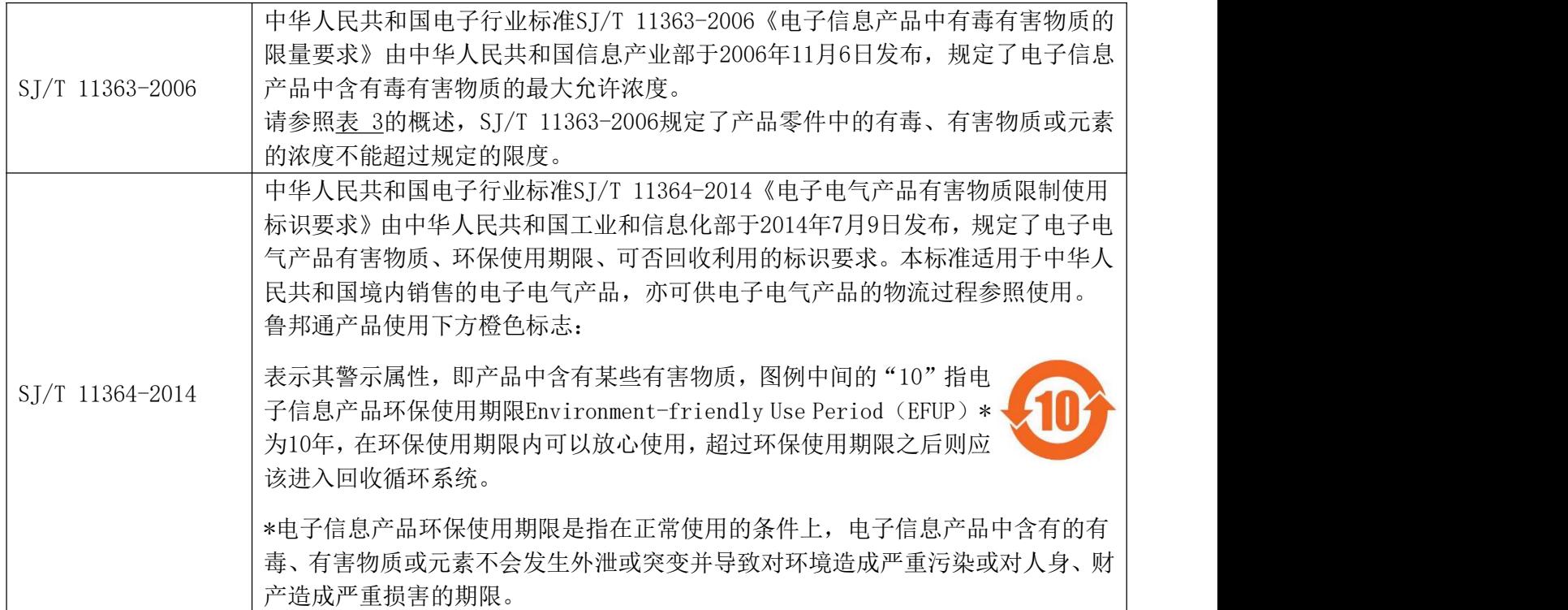

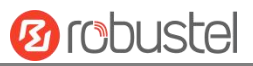

表 3: 有毒、有害物质或元素的浓度限制规定

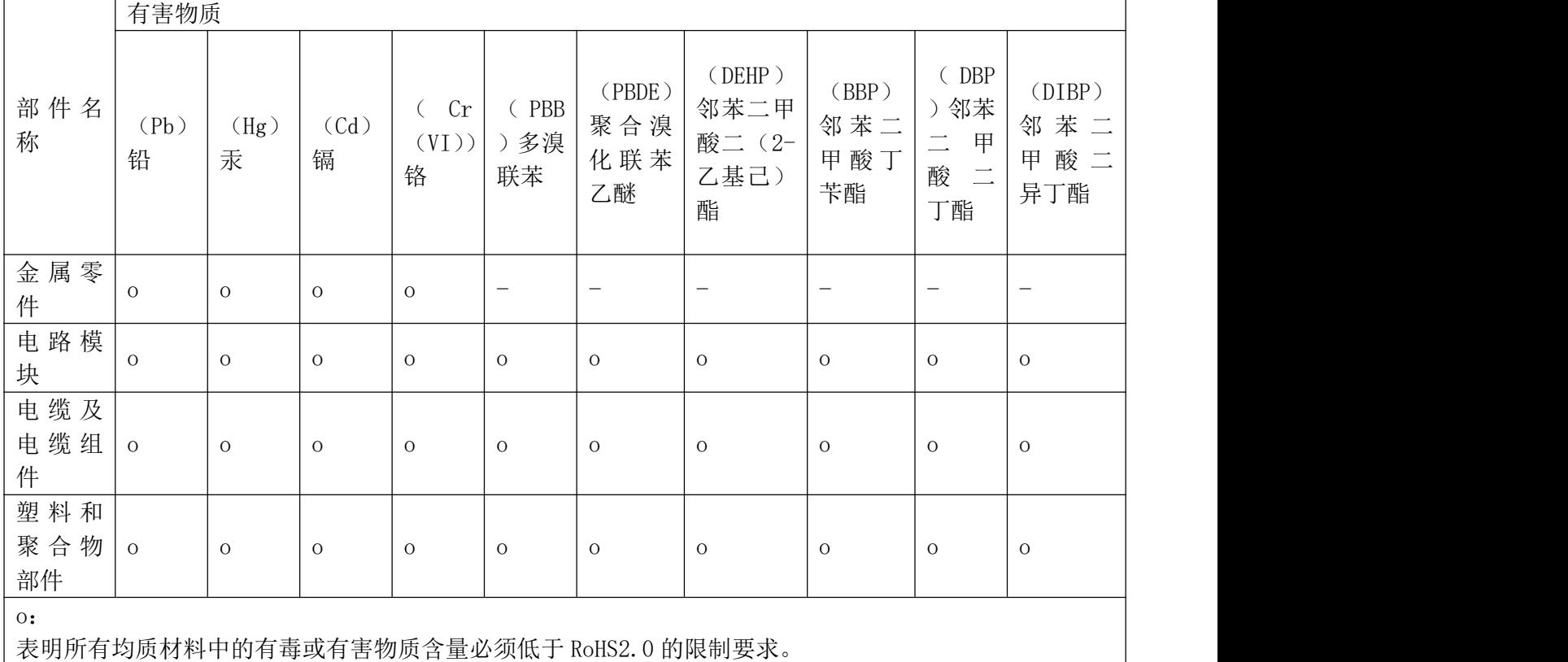

x: 表明至少一种均质材料中的有毒或有害物质会超过在 RoHS2.0 的限制要求。

-:

表明不含有该有毒或有害物质。

## 版本历史

这里不断累积文档版本的更新记录。因此,最新版本的文档包含了所有历史版本的更新记录。

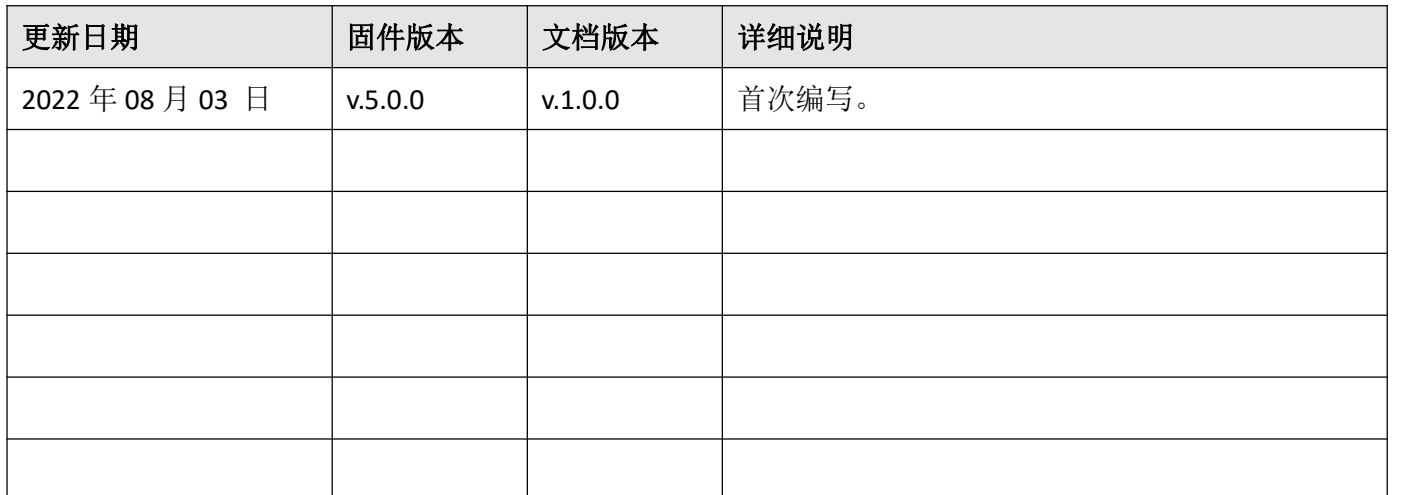

## 产品概述

R3000 Lite 工业级 VPN 路由器支持 GSM/GPRS/EDGE 2G 网络, WCDMA/TD-SCDMA 等 3G 网络, HSPA+ 3.5G 网络和 LTE 4G 网络,通过无线连接为设备提供高速无线网络带宽,并且它有双 SIM 卡备份以保证无线网络 的稳定连接。

#### 包装清单

开箱时请确认包装盒里是否包含以下物料:

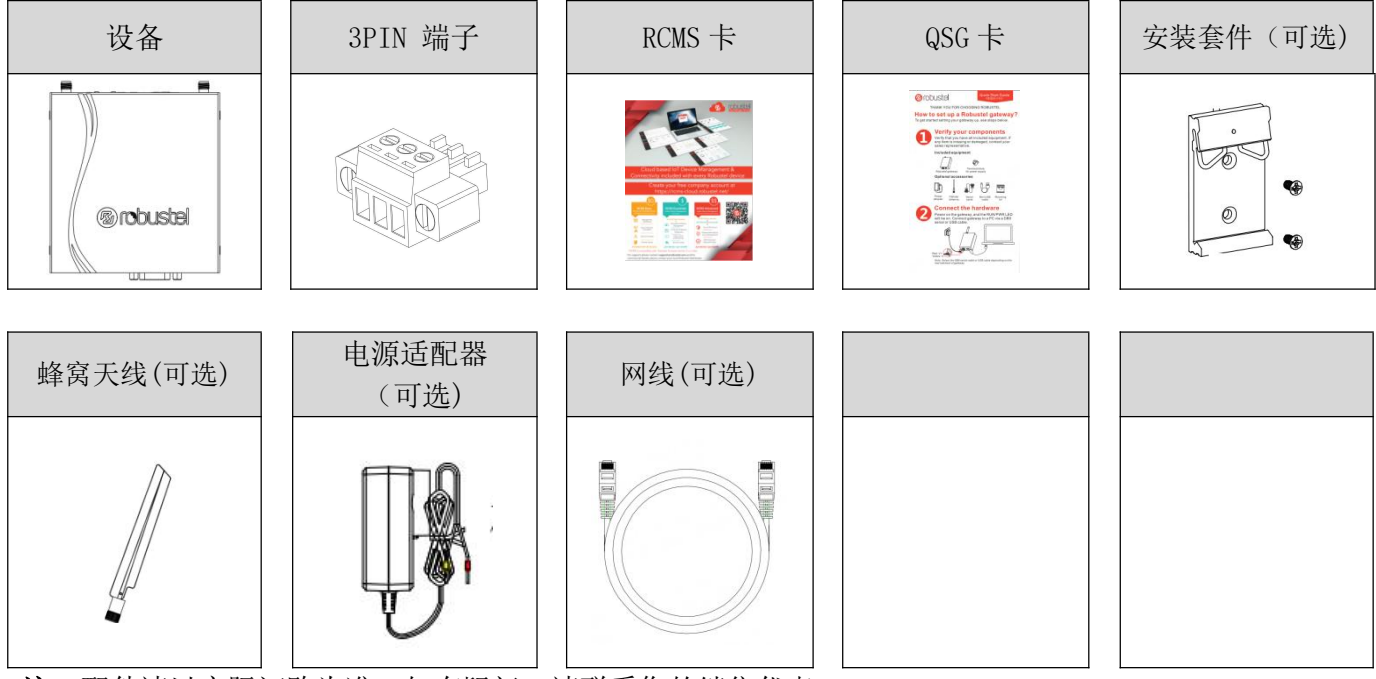

注:配件请以实际订购为准,如有疑问,请联系您的销售代表。

## 面板布局描述(不同型号可能会产生差异)

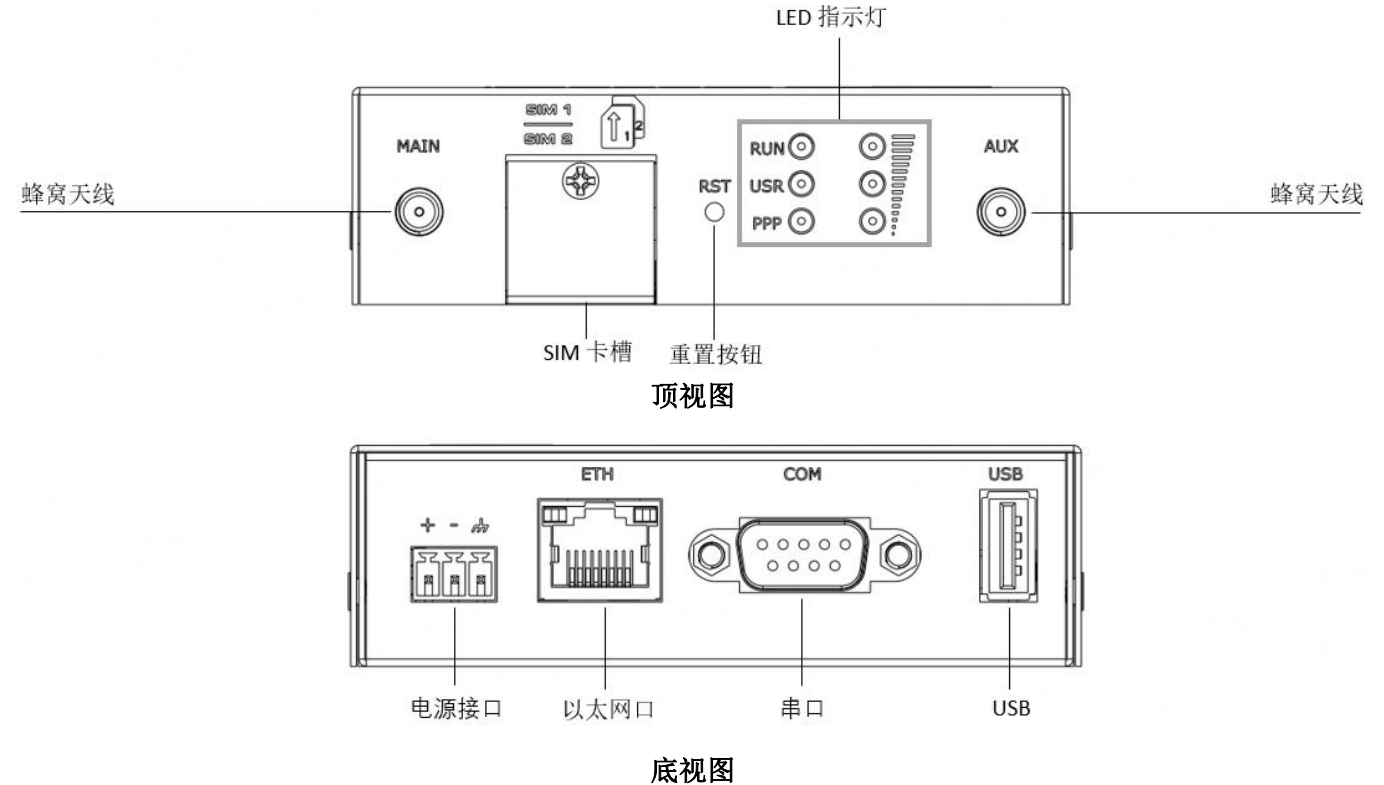

## 接口描述

**1.** 引脚分配

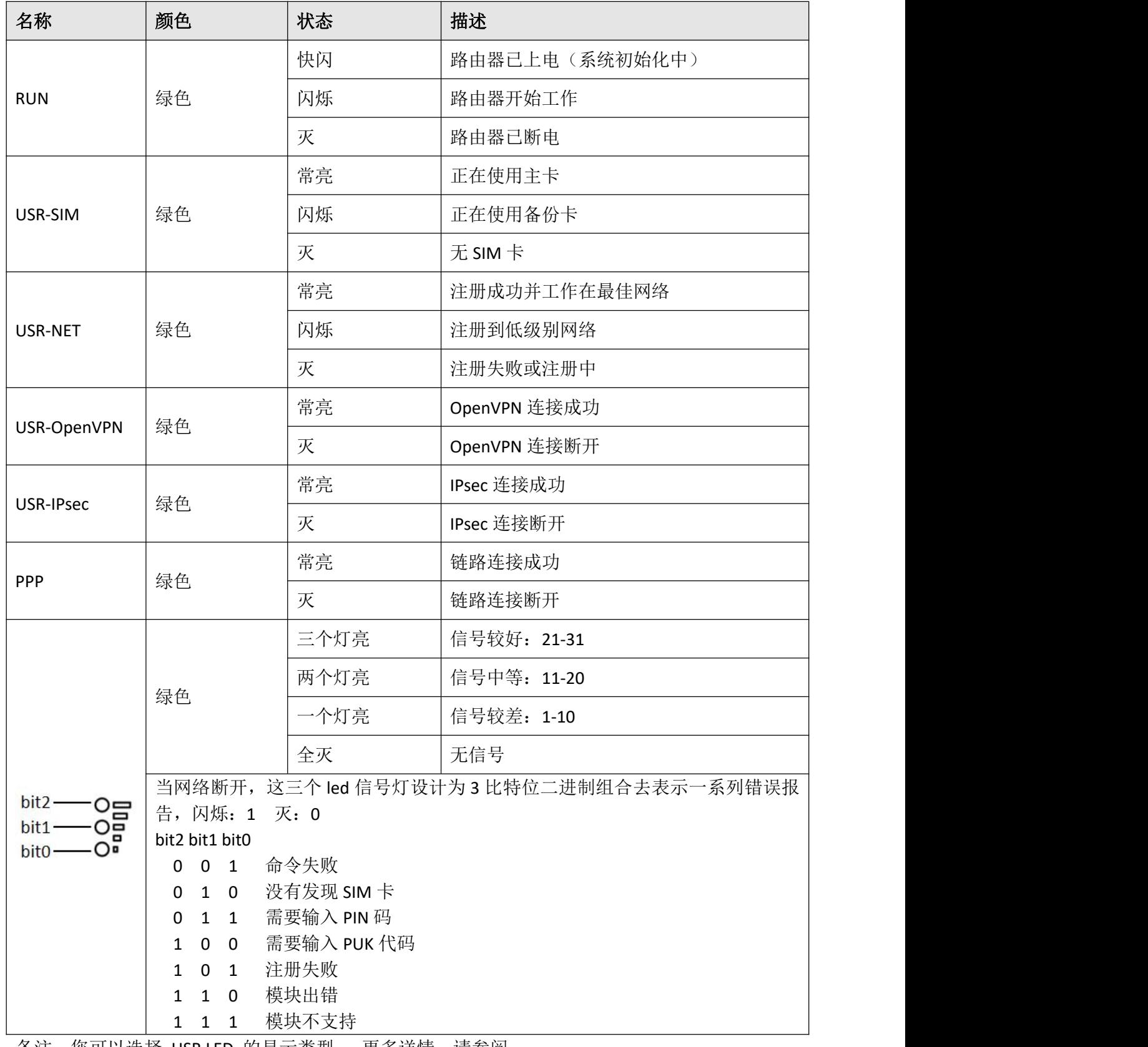

备注: 您可以选择 USR LED 的显示类型。 更多详情, 请参阅

**RT123\_SM\_RobustOS** 软件说明书 :服务 **>** 高级 **>** 系统设置 **>** 自定义 **LED** 灯类型**.**

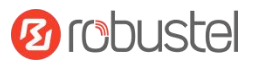

## **2.** 引脚定义

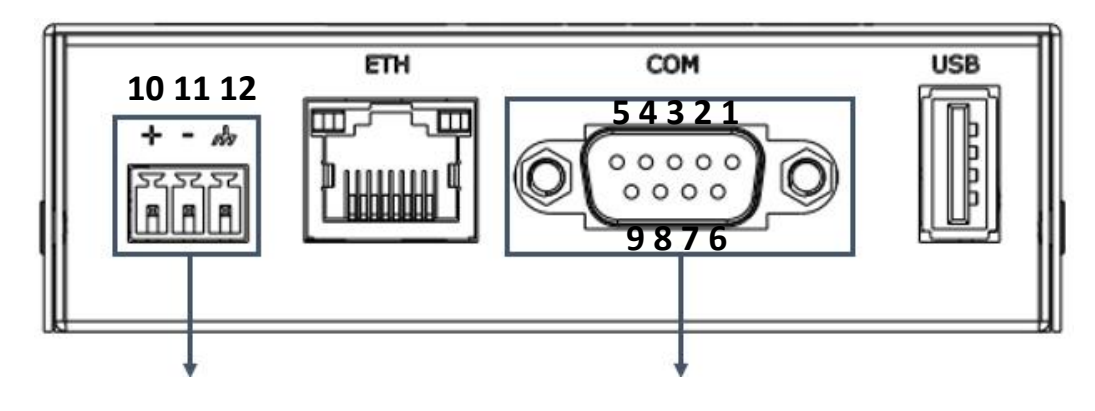

电源供电 **DB9 母座连接口** 

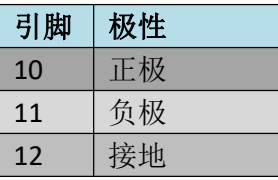

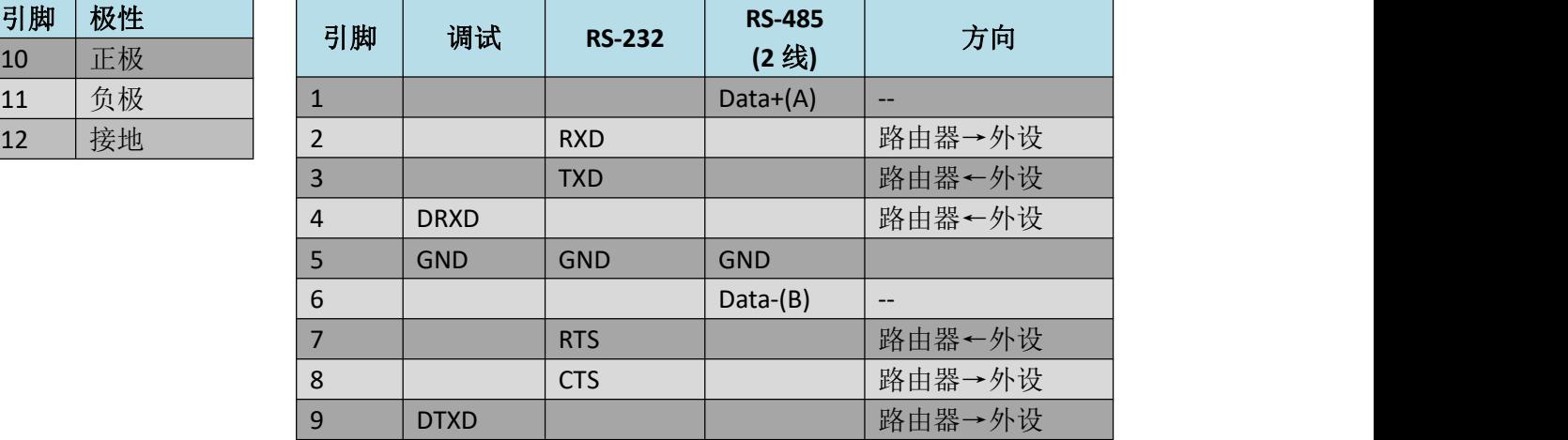

**3.** 以太网口。 R3000 Lite有一个带两盏LED指示灯的以太网口ETH。黄色指示灯是链路指示灯,绿色指示灯是 速率指示灯。每盏指示灯有不同状态,详细状态解释请参照下表。

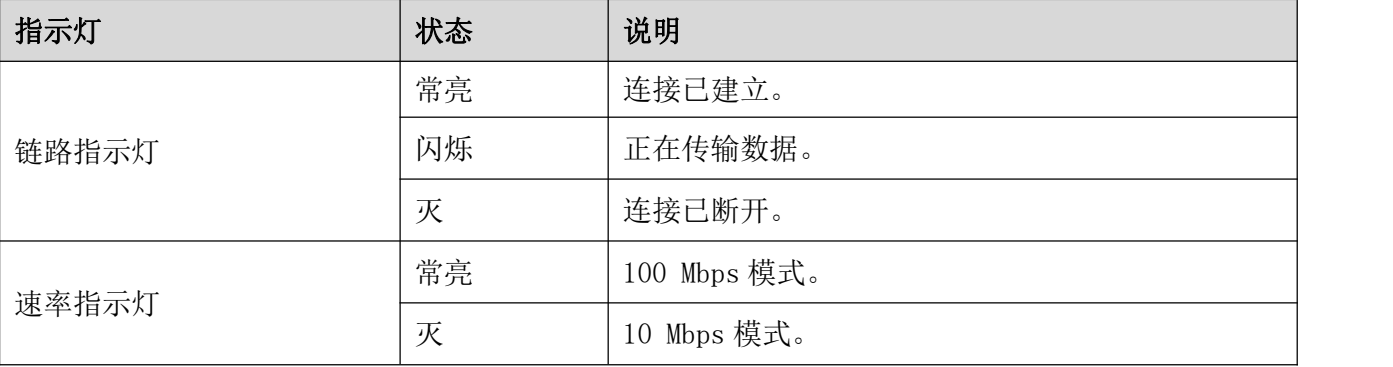

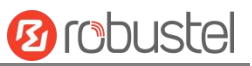

## **4. USB** 接口

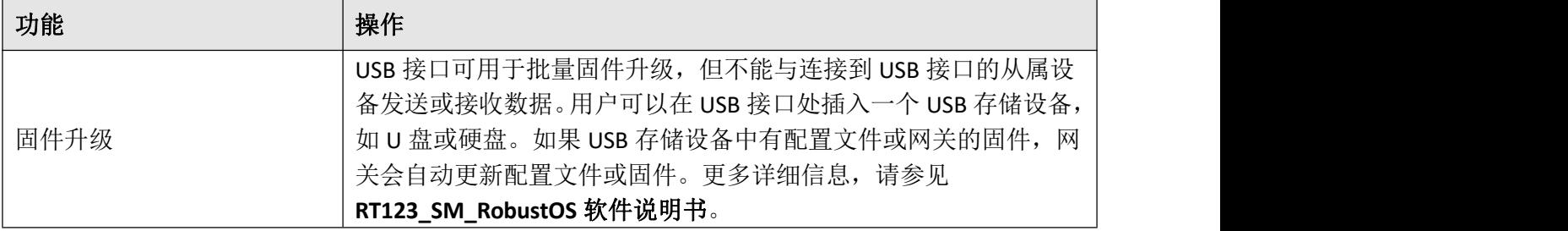

## **5.** 重置按钮

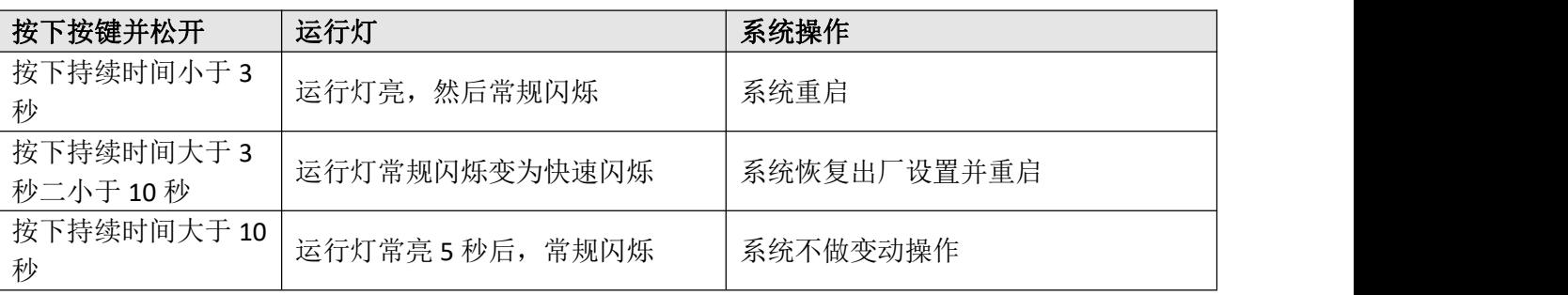

#### 硬件安装

1. **SIM** 卡安装。使用螺丝刀松开固定盖子的螺钉,找到 SIM 卡插槽。 用手指按压卡,直到听到咔嗒声, 然后用螺丝刀拧紧与盖子相关的螺钉。 放回盖子并使用螺丝刀拧紧固定盖子的螺钉。

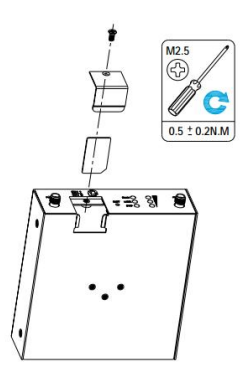

2. 天线安装。 将天线连接到相应的接口。

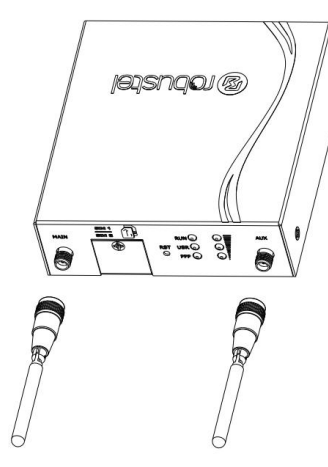

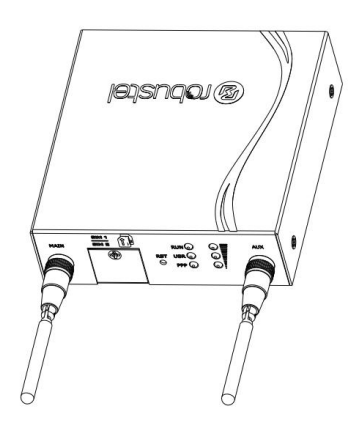

- 3. 安装套件。 (可选)
	- **·** 壁挂式安装

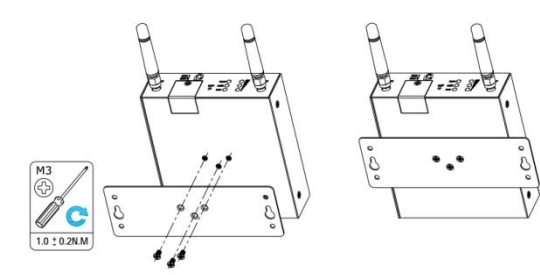

**·** DIN 导轨安装

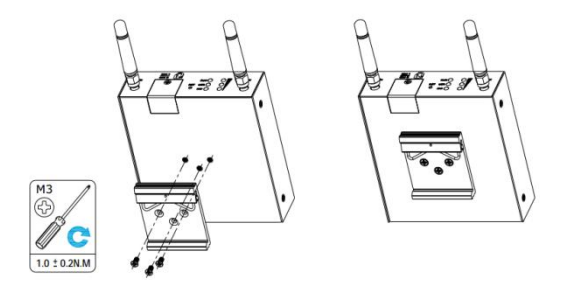

- 4. 电源安装。按照头部的颜色,将标有红色的电缆通过接线端子连接到正极,黄色的电缆以同样的方式 连接到负极。
	- 注:电源电压范围为 9 至 36V DC。

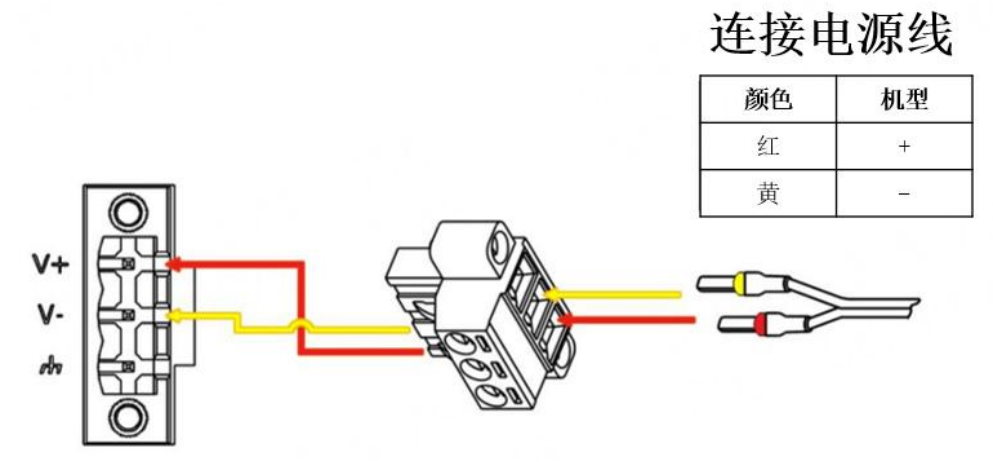

**5.** 将路由器连接到计算机。 将以太网电缆连接到路由器底部标有 ETH0~ETH3 的任意端口,并将电缆的另 一端连接到您的计算机。

![](_page_8_Picture_6.jpeg)

![](_page_9_Picture_1.jpeg)

#### 设备的 **Web** 管理登录

- 1. 用网线连接设备的网口及 PC 电脑。
- 2. 登录前,手动在 PC 电脑的本地连接上配置一个 跟设备在同一个子网的静态 IP 地址,单击并配 置"使用下面的 IP 地址"。

![](_page_9_Picture_216.jpeg)

- 3. 在浏览器的地址栏上输入设备的 IP 地址 <http://192.168.0.1/>以进入用户登录身份认证界 置。 面。
- 4. 用设备标签上的用户信息输入用户名及密码进 行登录。

![](_page_9_Picture_8.jpeg)

5. 登录进去后,设备的 Web 管理主页将呈现处理, 用户可以浏览相应的设备信息或做相应的设备 配置工作。

![](_page_9_Picture_217.jpeg)

6. 蜂窝网的自动匹配 APN 功能是默认打开的, 如 果需要设置指定的 APN,请在菜单中的接口**->**链

路管理**->**链路设置**->WWAN** 设置 里进行配 置。

![](_page_9_Picture_13.jpeg)

7. 更详细的配置请参照《**RT123\_SM\_RobustOS** 软 件说明书》。

![](_page_9_Picture_15.jpeg)

邮箱: [support@robustel.com](mailto:info@robustel.com) 网站: [www.robustel.com.cn](http://www.robustel.com.cn) 地址:广州市黄埔区永安大道 63 号 2 栋 501 ©2022 广州鲁邦通物联网科技股份有限公司 保留所有权利。如有变更,恕不另行通知